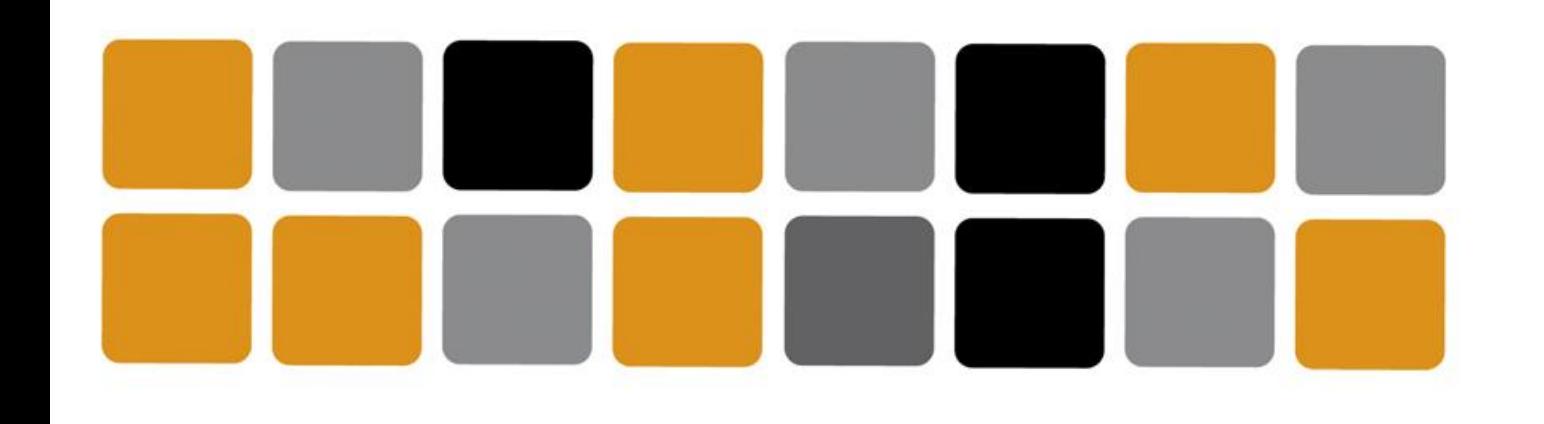

Vicerrectorado de Cultura

Área de Deportes

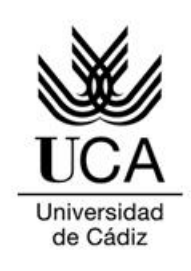

## GUÍA DE USO Aplicación de seguimiento deportivo GARMIN

**Movement Challenges #DeportesUCAeSports**

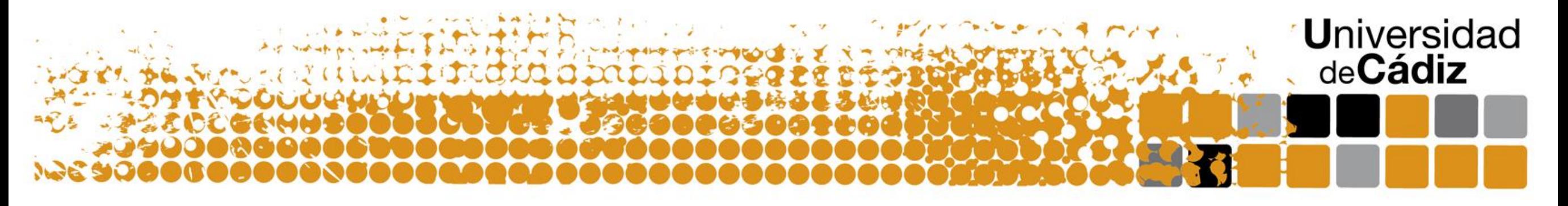

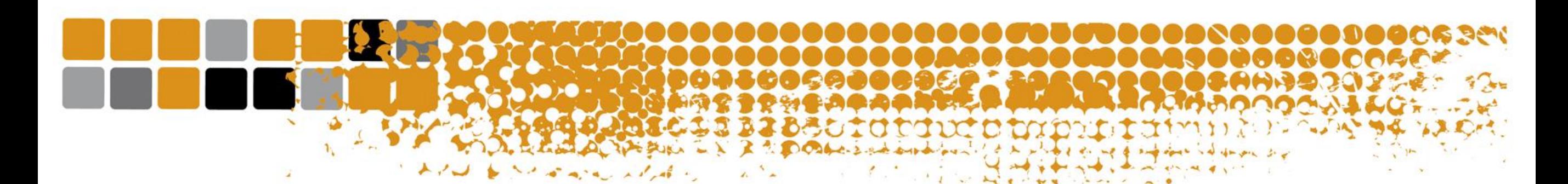

## Inicia sesión en la plataforma connect.garmin.com y pulsa en informes

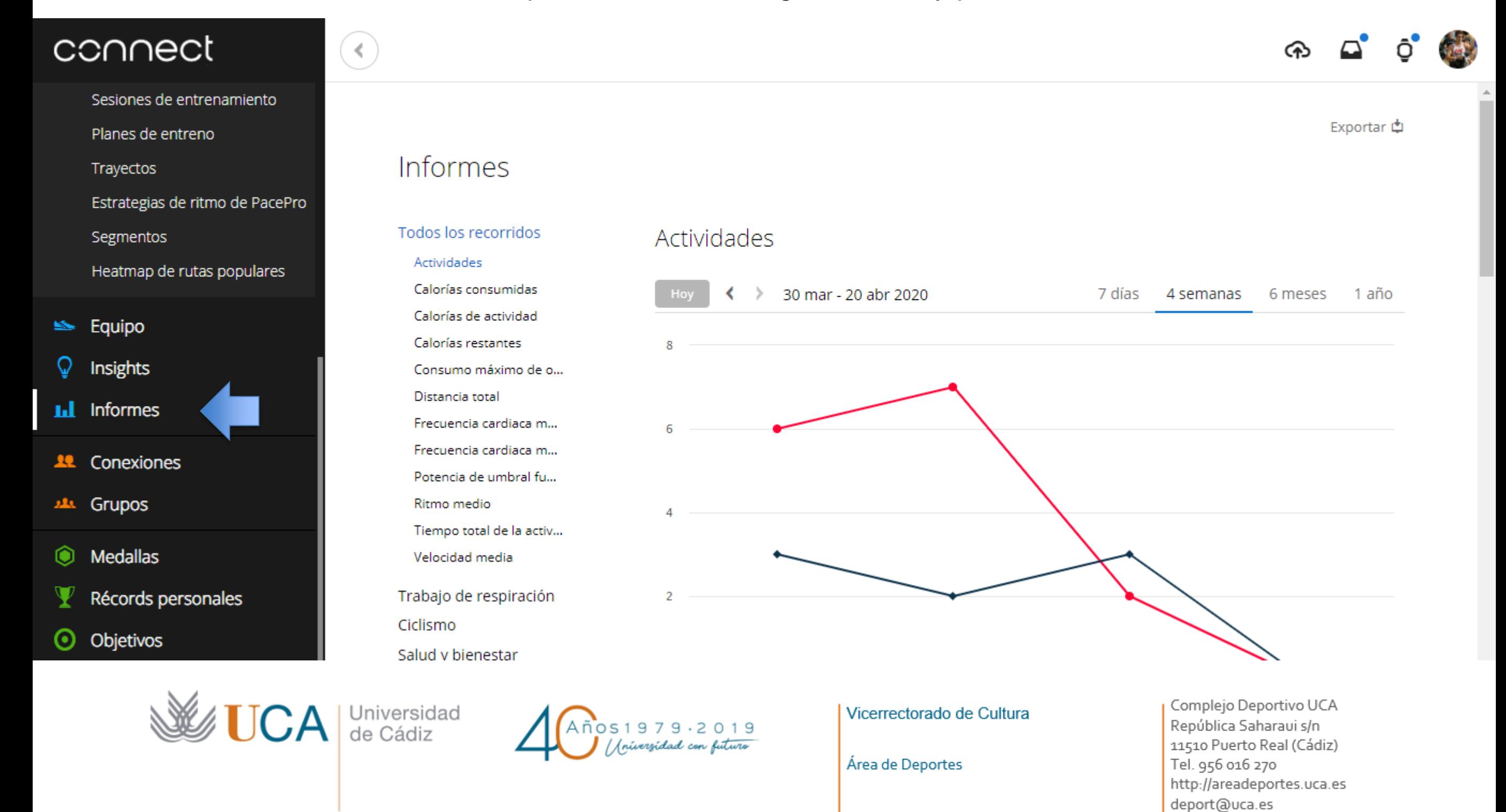

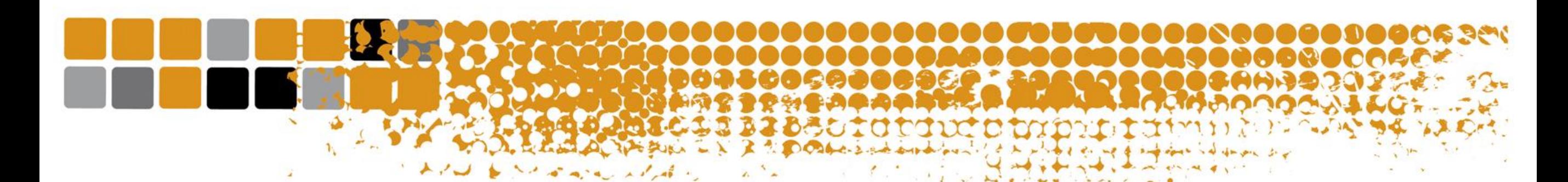

Selecciona el periodo de tiempo necesario para que te salgan las actividades comprendidas en el periodo del reto.

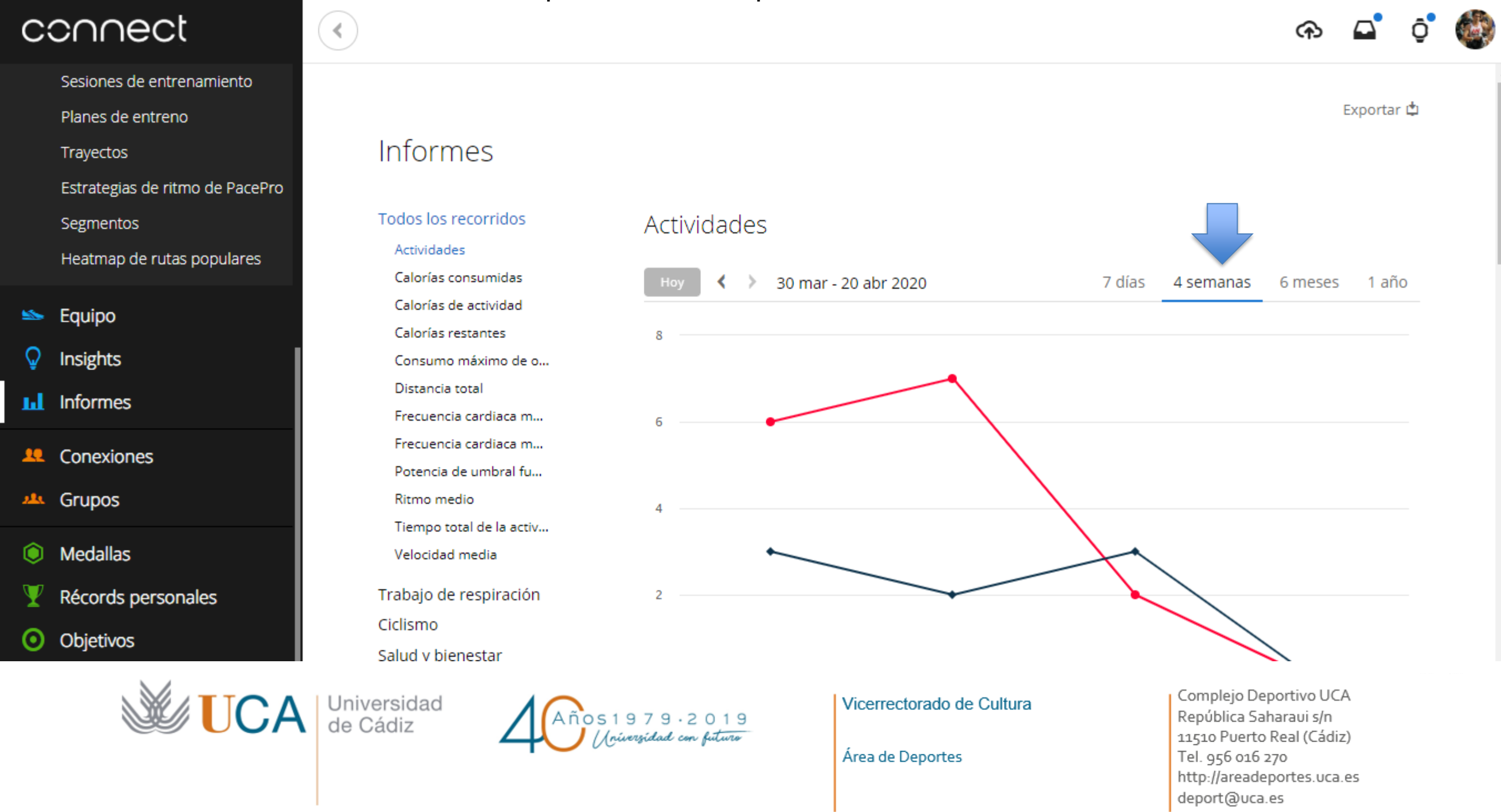

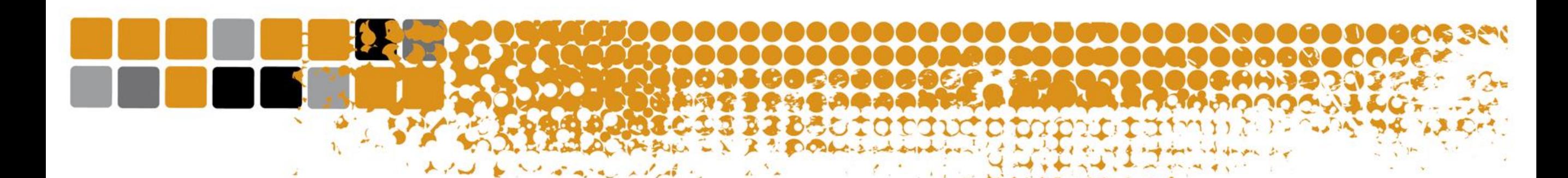

En la parte inferior se ve reflejado todo el historial de actividades. Solo debes enviar una captura de pantalla donde se visualicen todas las actividades del periodo vigente del reto inscrito y enviarlo a competiciones@uca.es

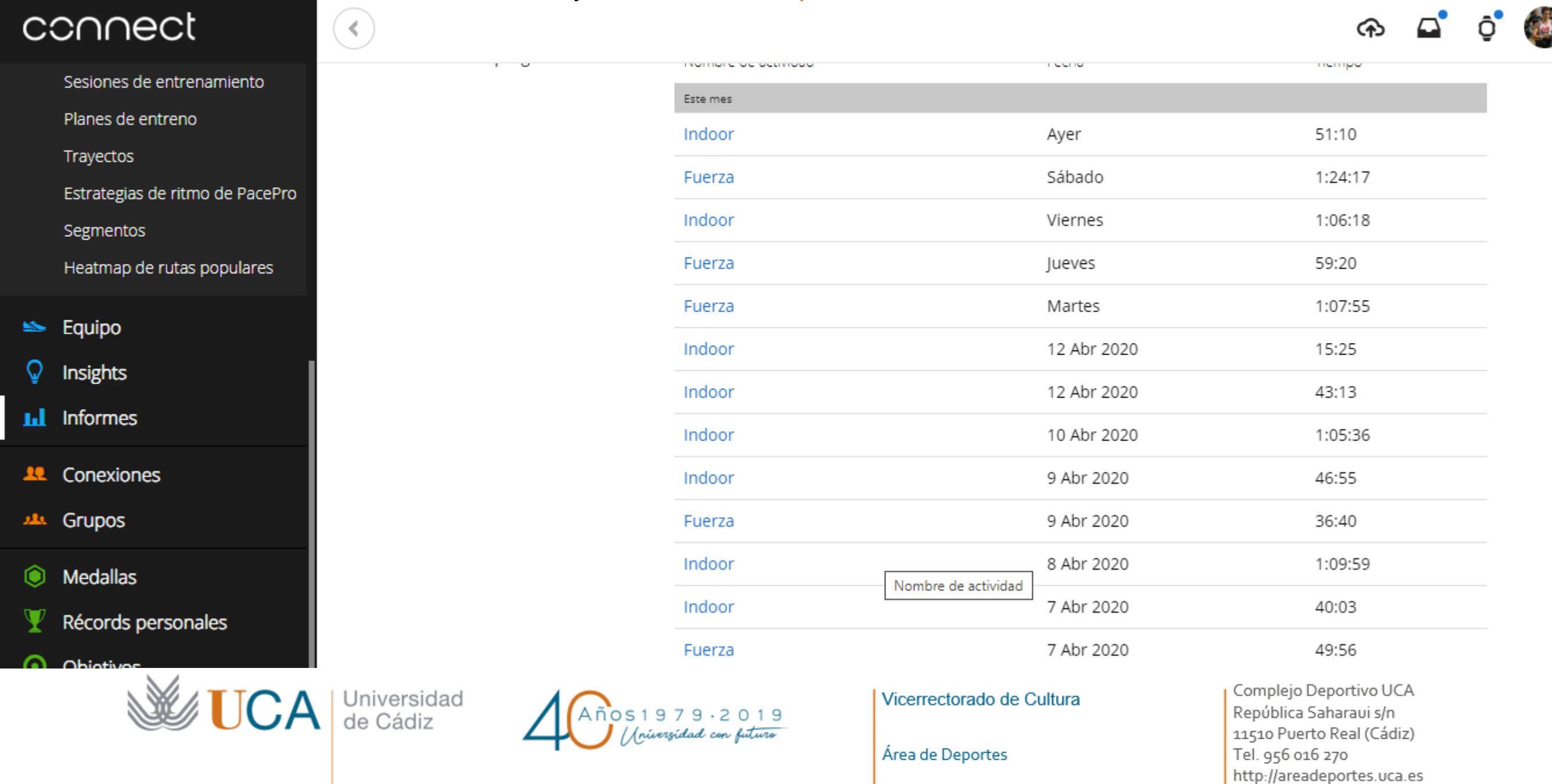

deport@uca.es